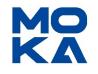

# **DS60P User Manual**

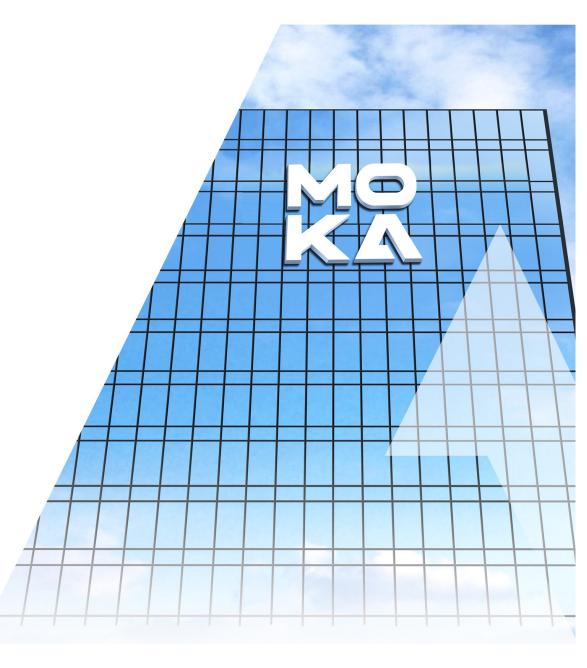

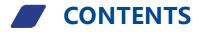

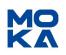

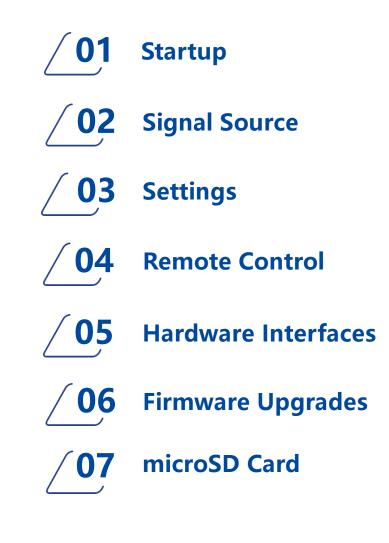

# 1. Startup

These screens will appear when the system starts up.

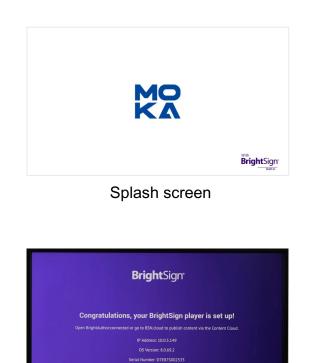

Provisioning

After connecting the system to power, the MOKA / BrightSign splash screen will be displayed.

If the system has already been set up and a presentation has been applied, the presentation will begin to play automatically.

If the system has not been set up, you will be guided through the BrightSign setup process, also known as provisioning.

A major part of the provisioning process is establishing the Publishing Mode which defines how content will be published / delivered to the system.

# 2. Signal Source

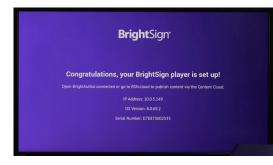

Internal

| HDMI Input                                                                               |  |
|------------------------------------------------------------------------------------------|--|
|                                                                                          |  |
|                                                                                          |  |
| No Cable Connected                                                                       |  |
| (1) shock that the ouble is plagged in and the setting of the source device are connect. |  |
| (2) prime assume below to safest a convected assess.                                     |  |
|                                                                                          |  |
| SOURCE                                                                                   |  |
|                                                                                          |  |
|                                                                                          |  |

HDMI

## **Signal Sources**

#### Internal

This is the default signal from the internal BrightSign components. If a presentation has been applied, the presentation will automatically start playing when the system is powered on.

#### • HDMI

When an active HDMI device is connected, the system will automatically switch to the signal from this device.

## **Switching Signal Sources**

## Remote control

Use the "Source" button to select the desired signal source.

#### Automatic switching:

When an active HDMI device is connected, the system will automatically switch to the signal from that device. When the HDMI device is removed, the system will switch back to the internal BrightSign signal.

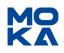

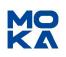

# . Settings

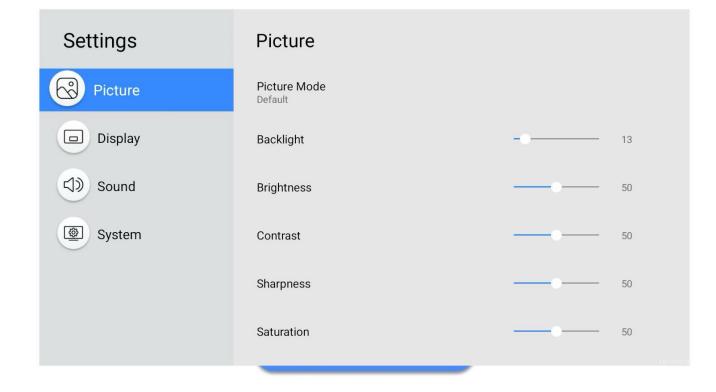

Use the "Settings" button 🕄 on the remote control to configure the various settings.

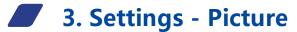

## Picture Mode

## Saturation

- Standard
- Vivid
- Soft
- Movie
- Monitor
- Game
- User

## **Backlight**

• 0 - 100

## **Brightness**

• 0 - 100

## Contrast

• 0-100

## Sharpness

• 0 - 100

## • 0 – 100

## **Color Tone**

- Standard
- Warm
- Cool

## **Color Control**

- R: 0 255
- G: 0 255
- B: 0 255

## **Reset Picture**

Resets all Picture settings to the default settings.

MO KA

# **3. Settings - Screen Display**

## MO KA

## Aspect Ratio

- Auto
- 16:9
- 4:3

## Language

- English
- Deutsch
- Italiano
- Español
- 中文(简体)
- 中文(繁体)
- العربية •
- 한국어
- Français
- Português

## HDMI Mode

(only available on 4K displays)

- HDMI 1.4
- HDMI 2.0

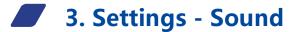

## Sound Mode

- Standard
- Music
- News
- Movie
- Game
- User

## **Balance**

- Left / Right
- Reset (restores to default)

## Equalizer

Only available when the Sound Mode is set to User.

## **Reset Sound**

Resets all Sound settings to the default settings.

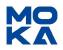

## 3. Settings - System

## About

- Display Firmware Version
- MAC Address
- WiFi MAC Address
- BrightSign Serial No.
- BrightSignOS Version
- Hardware Revision

## Power

#### Auto Off

• Off, 15 min, 30 min, 45 min, 60 min

When the display is inactive (no source signal is detected), the display and network connection will automatically turn off after the indicated amount of time. If the Always Connected setting is enabled, the display will turn off after the indicated amount of time, but the network connection will remain active.

#### Auto On

Enabled / Disabled

When enabled, the display and network connection will automatically turn on when the device is plugged in. When disabled, the display and network connection will turn on when the device is plugged in, and the Power button is pressed.

#### HDMI Wake

· Enabled / Disabled

When enabled, connecting an active HDMI device will automatically turn the system on. When disabled, connecting an active HDMI device will have no effect if the system or display is off.

#### **Always Connected**

· Enabled / Disabled

Enabling this is recommended for digital signage use.

When enabled, pressing the Power button turns the display on and off. The network connection remains active, allowing software updates, content downloads, and remote management. When disabled, pressing the Power button turns the display and network connection on and off.

This setting uses more power when enabled than when disabled.

## Reset

Resets all System settings to the default settings.

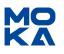

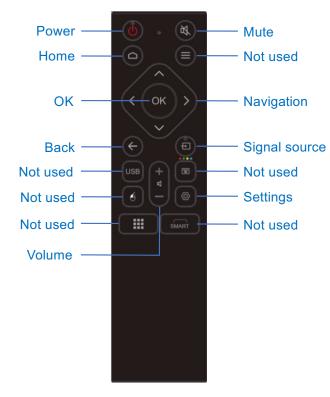

■ Power: Turn the system on or off

■ Home: Return to the main menu

■ OK: Confirm the selection

■ Back: Return to the previous screen

■ Volume:

"+" to increase volume

■ "-" to decrease volume

- Mute: Press to mute / unmute
- Navigation: Up, down, left, right
- Signal Source: Change between internal and external signal source
- Settings: Access settings

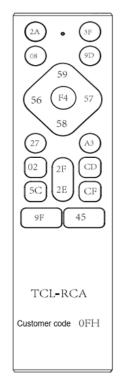

Key Codes

Buttons

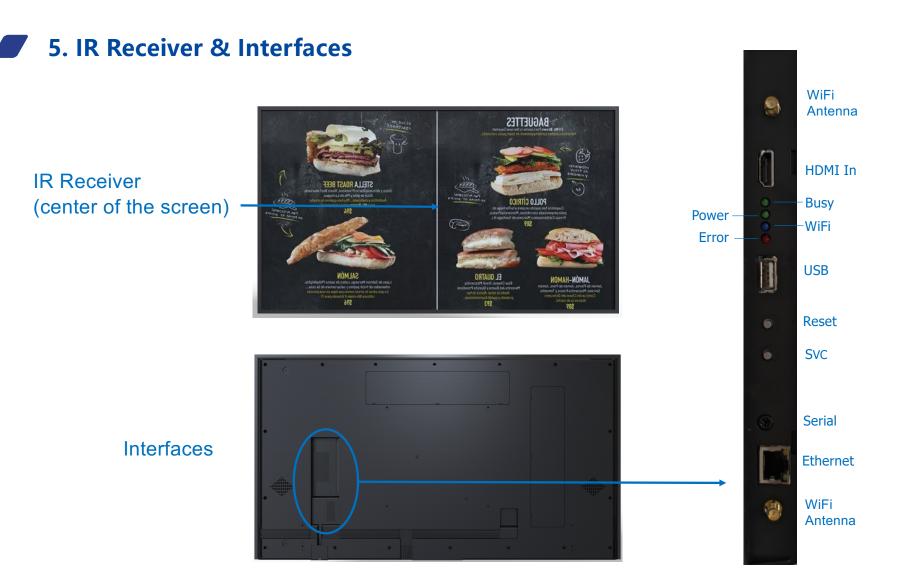

linil MOKA

# 6. Display Firmware Update (LDWS)

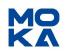

The system's Local Diagnostic Web Server (LDWS) can be used to update the display firmware over the local network.

- Determine the system's IP address by booting up the system without a storage device. The IP address will be displayed on the screen.
- 2. Access the LDWS by entering the IP address into a web browser's address bar.
- 3. While in the LDWS, click the DISPLAY tab.
- 4. Under Display Firmware Update, there are two options:
  - File upload
    - Upload a file from your computer.
  - o URL
    - Enter the address of the URLaccessible file.
- 5. Click Update.

The update process will take several minutes, during which the display will reboot 1-2 times.

## BrightSign<sup>®</sup>

C2G487000105 | Default Device-C2G487000105

| INFO                               | LOG                                                                                                    | CONTROL      | SD               | DIAGNOSTICS | SNAPSHOTS    | VIDEO   | DISPLAY          | ADVANCED      | REGISTRY |
|------------------------------------|----------------------------------------------------------------------------------------------------|--------------|------------------|-------------|--------------|---------|------------------|---------------|----------|
| Display Information                |                                                                                                    |              | Display Settings |             | 3            |         |                  |               |          |
| MAC Add                            | ress                                                                                                    | 98:7a:9b     | :1c:9a:40        |             | Volume       |         | 80               |               | Save     |
| WIFI MAC                           | Address                                                                                                    | N/A          |                  |             |              |         |                  |               | Save     |
| Serial Number                      |                                                                                                    | N/A          |                  |             | Brightness   |         | 20               |               | Save     |
| Display Firmware Version V8-AM963E |                                                                                                    | 63BS-0020023 |                  | Contrast    |              | 50      |                  | Save          |          |
| Hardware                           | Revision                                                                                                    | 2            |                  |             | Idle Standby | Timeout | 900              |               | Save     |
| The updat                          | Display Firmware Update<br>The update process will take several minutes, during which the display<br>will reboot 1-2 times. |              |                  |             | TV Power S   | etting  | On               |               | ▼ Save   |
| Update Op                          | tions                                                                                                    |              |                  |             | Video Outpu  | ıt      | HDMI1            |               |          |
| _                                  | rowse Select                                                                                                    | t file       |                  |             | USB Conne    | ction   | BrightSign Playe | er            | - Save   |
| Upda                               | ate 5                                                                                                    |              |                  |             | White Balan  | се      | Red 123 G        | reen 128 Blue | 124 Save |
|                                    | L                                                                                                    |              |                  |             | Always Con   | nected  | <b>~</b>         |               | Save     |
|                                    |                                                                                                    |              |                  |             |              |         |                  |               |          |

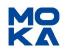

# 6. Display Firmware Update (RDWS)

The system's Remote Diagnostic Web Server (RDWS) can be used to update the display firmware over the internet. The system must be registered with BSN.Cloud.

- 1. From BrightAuthor:connected, click the Network tab and find the system in the list.
- 2. Click the "gear" icon to access the RDWS.
- 3. While in the RDWS, click the DISPLAY tab.
- 4. Under Display Firmware Update, enter the address of the URL-accessible file.
- 5. Click Update.

The update process will take several minutes, during which the display will reboot 1-2 times.

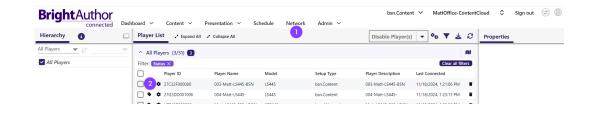

**Bright**Author Dashboard Network Admin V connected k back C2G487000105 moka-Ifn-wifi-C2G487000105 INFO DISPLAY LOG CONTRO SD DIAGNOSTICS SNAPSHOTS VIDEO ADVANCED REGISTRY **Display Information Display Settings** Save MAC Address 98:7a:9b:1c:9a:40 Volume WiFi MAC Address N/A Save Brightness Serial Number N/A Save Contrast **Display Firmware Version** V8-AM963BS-0020023 Save Hardware Revision Idle Timeout Save Display Display Firmware Update 4 The update process will take several minutes, during which the display Save BrightSign Player (interna Video Output will reboot 1-2 times. Red 124 Green 128 Blue 133 Save Enter URL White Balance Save Always Connected 🚺 Update -5

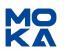

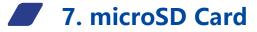

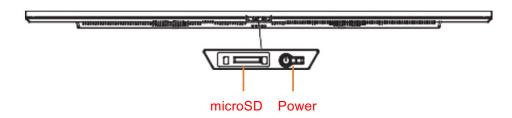

The system has minimal onboard storage and requires a microSD card (not included) for digital signage operation. A microSD slot is located at the bottom of the display.

Due to the continuous usage digital signage systems experience, BrightSign-qualified microSD cards are recommended. Please visit brightsign.biz/storage for more info.

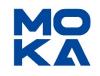

# Together, Stronger!